声明

Copyright © 2013 ZTE CORPORATION

#### **版权所有,保留所有权利**

本资料著作权属中兴通讯股份有限公司所有。未经著作权人书面 许可,任何单位可以不得以任何方式摘录、复制或翻译木手册部分 或全部内容。不得以任何形式或任何方式(电子、机械、影印、录制 或其他可能的方式)进行商品传播或用于任何商业、盈利目的。

**"ZTE "、"ZTE 中兴"、"中兴"**为中兴通讯股份有限公司注册商标。 本手册提及的其他所有商标或注册商标,由各自的所有人拥有。

本手册中的所有图片、陈述及文字信息仅供参考,请以实际产品 为准。如有内容更新,恕不另行通知。这些更新会编入新版手册中, 中兴通讯保留最终解释权。

本公司终端产品支持自助升级服务,具体情况请访问 ZTE 官方网 站(www.zte.com.cn)或拨打热线电话,获取技术支持。

版本号:**R1.0** 发布日期:**2013.01**

# 目录

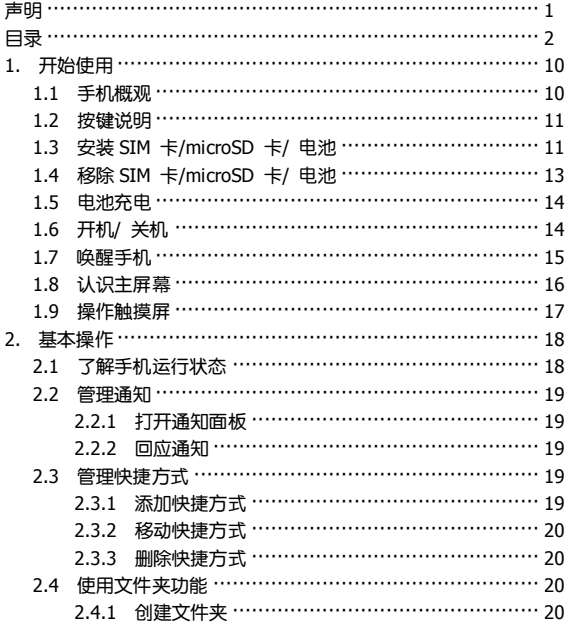

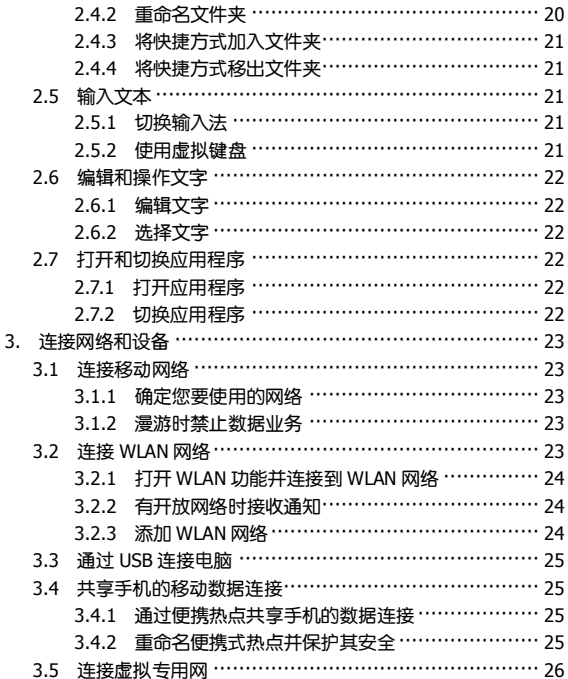

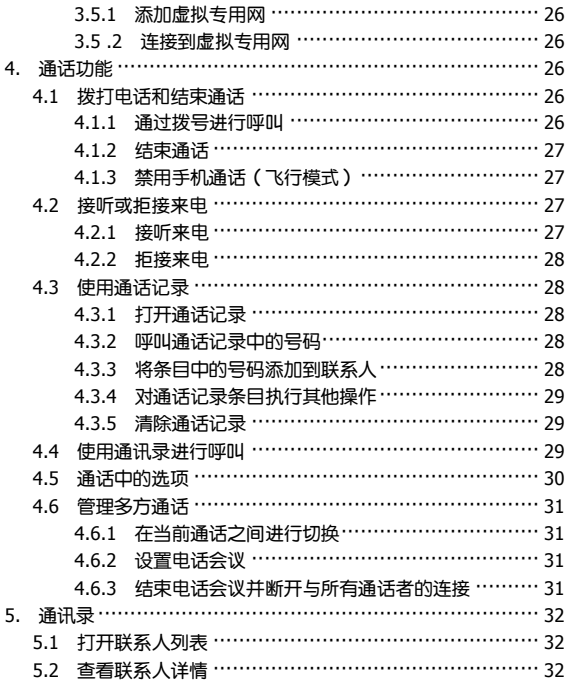

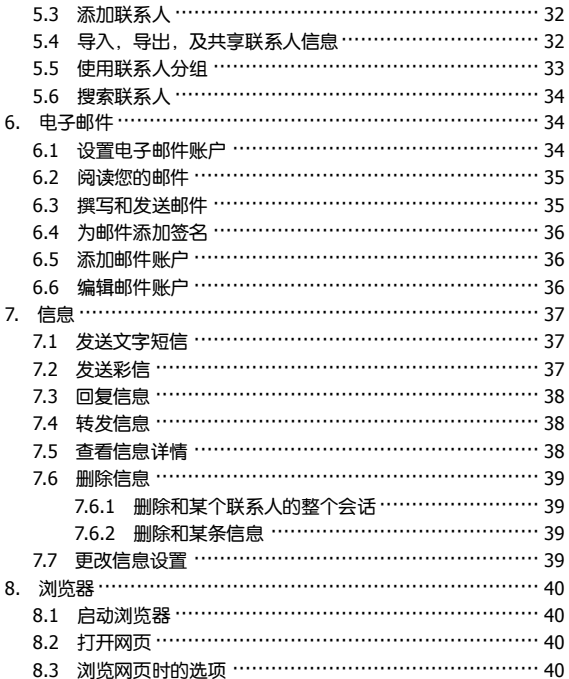

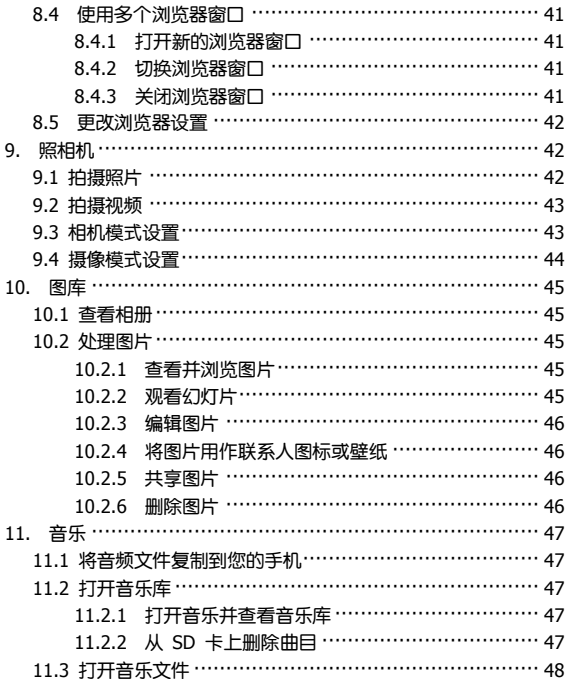

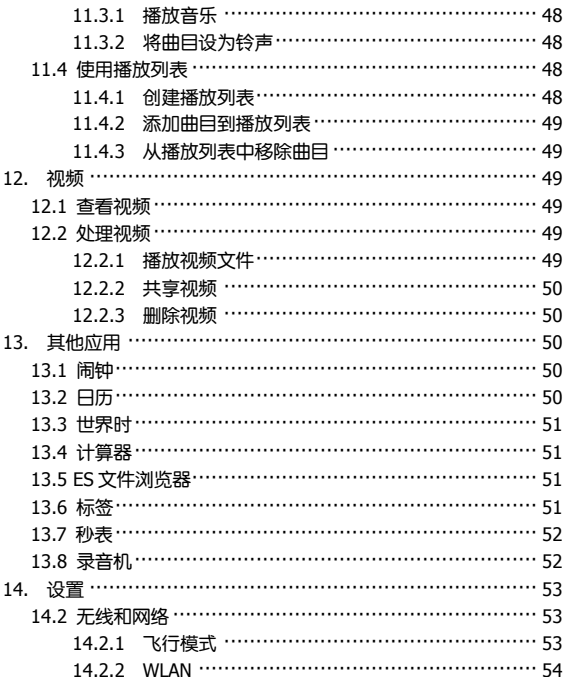

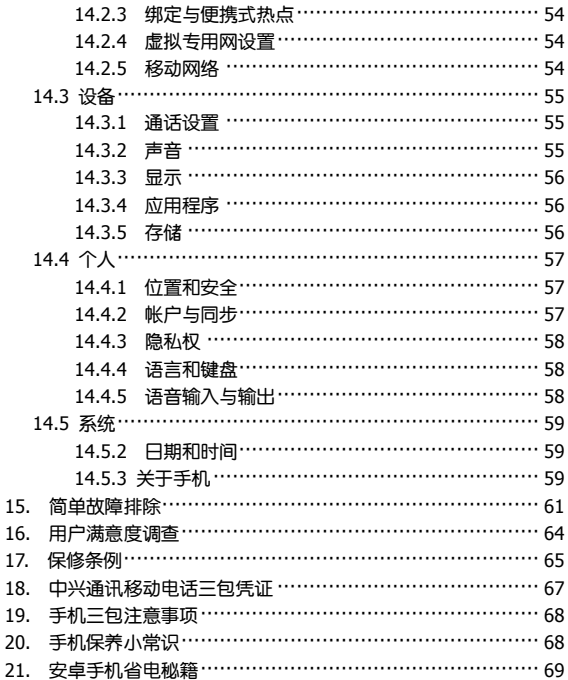

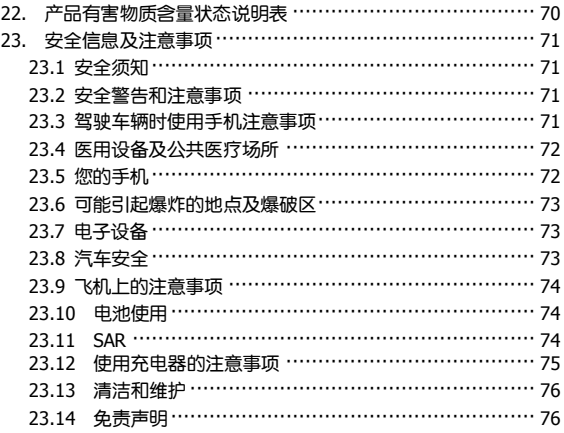

# 1. 开始使用

本手机支持 TD-SCDMA、HSDPA、GSM 网络和 GPRS,并且可 在不同网络间无缝切换。

手机性能强大、功能丰富。借助于最新的 3G 技术带来的高速宽 带连接,它可以将您的生活与他人实时分享。

## **1.1 手机概观**

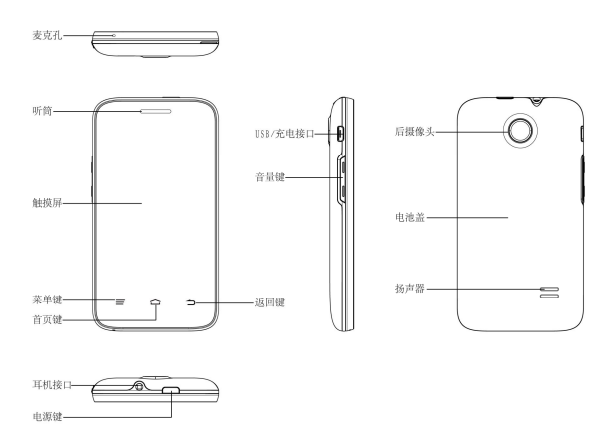

# **1.2 按键说明**

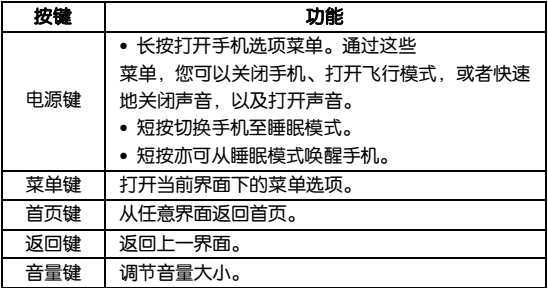

# **1.3 安装 SIM 卡/microSD 卡/ 电池**

在安装 SIM 卡、microSD 卡或电池之前,请确保手机处于关机 状态。

1. 拆下电池后盖。

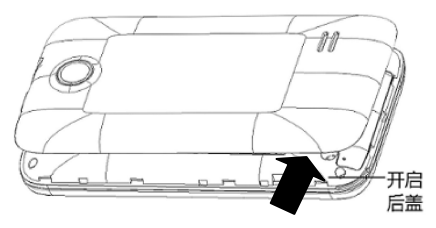

2. 按图中所示将 microSD 卡插入卡槽。

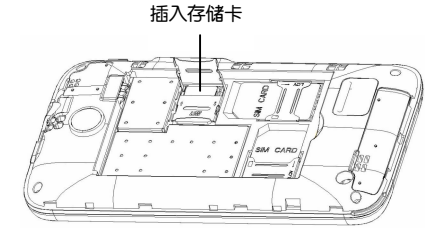

3. 将 SIM 卡的金属接点朝下,按箭头所示的方向和位置插入卡 槽,SIM 卡缺口方向依照卡槽形状。

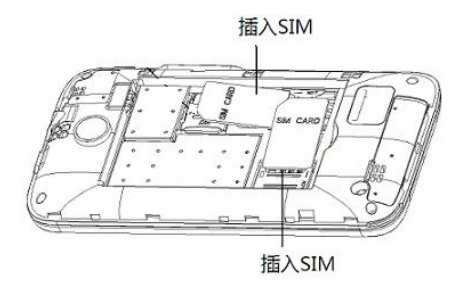

4. 按箭头指示方向将电池装入电池槽,先插入有金属点的一端。

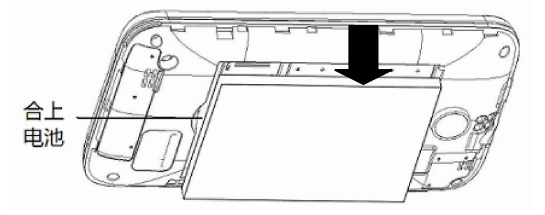

5. 装上电池后盖。

# **1.4 移除 SIM 卡/microSD 卡/ 电池**

拆卸 SIM 卡、microSD 卡或电池之前,请保证手机处于关机状 态。

- 1. 拆下电池后盖。
- 2. 用手指沿电池边缘提起并取出。
- 3. 将 SIM 卡滑出卡槽。
- 4. 将 microSD 卡滑出卡槽并合上后盖。

#### **提示:**

您的手机不支持 microSD 卡热插拔。

## **1.5 电池充电**

电池在第一次拆封时并未完全充电,请将剩余电量耗尽后再进行 第一次充电。为电池充电时,每次充电至少 2 小时,以发挥电池的 最佳效能。

您可以使用随机附带的充电器进行充电。方法如下:

- 1. 将充电器的接线连接到手机 USB 插孔。
- 2. 将充电器连接至标准的电源插座。
- 3. 充电完成后,将充电器从插座拔出并取下手机。

## **提示:**

- 您也可以使用随机附带的 USB 传输线,一端连接手机,另一 端直接插入 PC 机的 USB 接口进行充电。
- 充电仅能在 0℃至 45℃的温度范围内正常进行。
- 电池完全充满需要 3 小时以上。

## **1.6 开机/ 关机**

1. 长按**电源键**直到屏幕显示开机画面。

- 2. 如有提示要求,请输入您的 PIN 码。
- 3. 要关机的话,长按**电源键**并选择关机。

# **提示:**

PIN(个人识别码)是由您的运营商提供的密码。如果 PIN 码开 启,您需要这个密码才能使用 SIM 卡。手机接受输入的 PIN 码后, 便会自动搜寻指定的网络。搜寻的过程可能需要几秒钟。

## **1.7 唤醒手机**

如果您在一段时间内没有操作手机,那么屏幕会变暗,然后关闭, 以节省电池电量。此时如果您需要使用手机,请唤醒手机并对屏幕进 行解锁操作:

1. 按**电源键**, 此时您的手机显示屏已被激活。

2. 您可以向右拖动屏幕上的解锁图标 + 解锁屏幕。

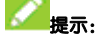

如果您设置了其他屏幕锁定方式,您将需要采取相应的策略进行 解锁。

# **1.8 认识主屏幕**

主屏幕是您访问手机上的所有功能的起点。它会显示应用程序图 标、窗口小部件、快捷方式和其他功能。

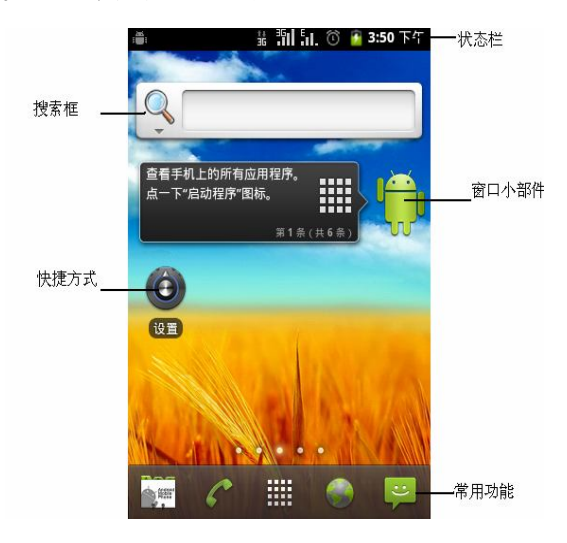

# **1.9 操作触摸屏**

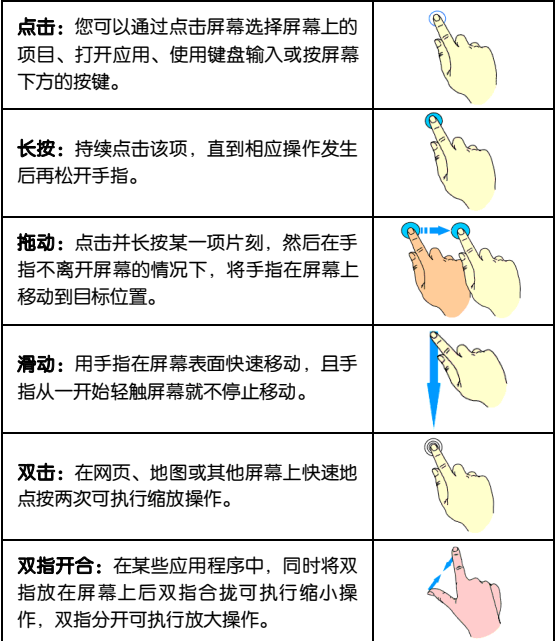

# 2. 基本操作

# **2.1 了解手机运行状态**

您可以通过手机屏幕顶部的状态栏图标了解手机的运行状态。常 见的状态栏图标请参见下面的表格。

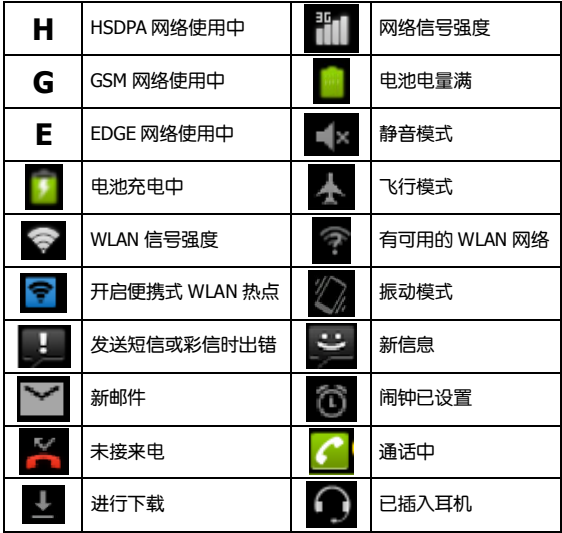

## **2.2 管理通知**

通知图标会报告收到了新消息或邮件、日历活动、闹钟以及正在 进行的活动(如当前通话状态)。

收到通知时,状态栏中会显示该通知的图标,并短暂地显示相应 的摘要。

#### **2.2.1 打开通知面板**

向下滑动状态栏,打开通知面板。

#### **2.2.2 回应通知**

1. 打开通知面板。其中会列出您的当前通知,且每个通知都带有简 短的说明。

2. 点击要回应的通知。此操作会关闭**通知**面板。然后系统会根据具 体的通知执行相应操作。

### **2.3 管理快捷方式**

快捷方式和窗口小部件可以让您方便快捷的使用相应的功能, 您 可以添加、移动或删除快捷方式及窗口小部件,还可以调整窗口小部 件的大小。

#### **2.3.1 添加快捷方式**

1. 在待机界面,点击 进入应用程序列表,查看本机上所有的 应用程序。

2. 长按要添加到主屏幕的应用程序图标。

3. 在主屏幕上选择合适的位置,释放手指。

## **2.3.2 移动快捷方式**

1. 长按要移动的快捷方式。

2. 将该快捷方式拖动到目标位置并释放手指。

#### **2.3.3 删除快捷方式**

1. 长按需要删除的快捷方式直至屏幕上方出现 图标或者长 按至弹出快捷菜单。

2. 将该快捷方式拖动至 图标上或者点击弹出快捷菜单中的 移除按钮即可进行删除。

## **2.4 使用文件夹功能**

通过文件夹,您可以将主屏幕上的快捷方式进行分类整理,便于 后期的管理和使用。

#### **2.4.1 创建文件夹**

1. 在主屏幕空白区域长按直至弹出**添加到主屏幕**菜单。

2. 在菜单中选择**文件夹**,并选择新建文件夹即可在屏幕上生成新文 件夹。

#### **2.4.2 重命名文件夹**

1. 点击文件夹。

2. 长按菜单上方文件夹名称。这时,原有的文件夹名称呈现出编辑 状态。

3. 输入新的文件夹名称进行替换。

## **2.4.3 将快捷方式加入文件夹**

1. 长按要加入到某个文件夹中的快捷方式。

2. 将其拖动到指定的文件夹上。这时,该快捷方式已加入到文件夹 中。

#### **2.4.4 将快捷方式移出文件夹**

1. 点击文件夹查看所包含的快捷方式。

2. 长按要移出文件夹的快捷方式并将其拖动至文件夹外。

# **2.5 输入文本**

您的手机支持以下几种屏幕虚拟键盘。在文本输入界面,您还可 以切换输入法。

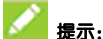

屏墓虚拟键盘布局会随使用场景和版本升级而进行调整。

### **2.5.1 切换输入法**

#### 1. 点击 **> 设置 > 语言和键盘设置 > 键盘设置。**

2. 从列表中选择您想要的输入法。

## **2.5.2 使用虚拟键盘**

1. 点击文本输入区域,打开虚拟键盘。

- 2. 点击按键区中的字母输入需要的文字。
- 3. 点击数字符号键输入数字、标点符号、表情、及特殊符号。

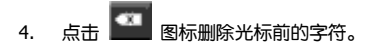

# **2.6 编辑和操作文字**

## **2.6.1 编辑文字**

1. 点击要编辑的文字。系统会在您点击的位置上插入光标。

2. 键入、粘贴或删除文字。

3. 键入完毕后,点击**返回键**即可关闭键盘。

## **2.6.2 选择文字**

您可以选择要剪切、复制、删除或替换的文字。

1. 点击并长按您要选择的文字或字词。

2. 系统会以土黄色突出显示选中的文字,并在所选内容的两端显示 标签。

3. 拖动任意一端的选择标签扩大或缩小选中文字的范围。 如果您 不想处理选中的文字了,则可点击未选中的文字,或按**返回键**。

4. 您可以剪切或复制所选内容;如果您此前剪切或复制过文字,则 可粘贴以替换选中的文字。

## **2.7 打开和切换应用程序**

### **2.7.1 打开应用程序**

在待机界面,点击 **进出**进入主菜单后,点击某个应用程序的图标。 或在主屏幕上,点击某个应用程序的快捷图标。

## **2.7.2 切换应用程序**

22

1. 长按 HOME 键, 此操作会将您最近使用过的应用程序以缩略图 的方式显示在手机屏幕上。

2. 点击特定的缩略图即可打开相应的应用程序。

# 3. 连接网络和设备

您的手机可以连接到多种网络和设备。

## **3.1 连接移动网络**

将无线服务提供商提供的 SIM 卡装入手机后,系统会将您的手机 配置为使用该提供商的移动网络进行语音通话和数据传输。

## **3.1.1 确定您要使用的网络**

1. 在待机界面,点击 **> 设置 > 无线和网络 > 移动网络** 设置您要使用的移动网络。

2. 选择**接入点名称**(APN)查看您当前使用的接入点,或添加新的 接入点。

3. 选择**网络运营商**搜索可用网络,并进行注册。

#### **3.1.2 漫游时禁止数据业务**

1. 在待机界面,点击 **> 设置 > 无线和网络 > 移动网络** 设置您要使用的移动网络。

2. 取消对**数据漫游**功能的选择。

## **3.2 连接 WLAN 网络**

要在手机上使用 WLAN, 你需要访问无线接入占(也称为"执占")。 有些热点是开放的,直接连接即可。而其他热点则是隐藏的或设置了 其他安全保护措施,因此,您需要先配置自己的手机,然后才能连接 到这些热点。

#### **3.2.1 打开 WLAN 功能并连接到 WLAN 网络**

1. 在待机界面,点击 **> 设置 > 无线和网络**以打开设置界 面。

2. 点击 **WLAN** 并打开 **WLAN 设置**。您的手机会自动扫描附近的 热点。

3. 从列表中点击选择需要连接的网络。 如果选择的是开放网络,手机将自动完成连接。 如果选择的是安全性网络,则需要您输入密码。

#### **3.2.2 有开放网络时接收通知**

打开 WLAN,勾选网络通知功能。此时,当您的手机检测到开放 的 WLAN 网络时,就会向您发送通知。

#### **3.2.3 添加 WLAN 网络**

打开 WLAN, 占击屏莫下方的添加 WLAN 网络,输入网络 SSID 设置加密方式,并点击保存。

## **3.3 通过 USB 连接电脑**

使用手机附带的 USB 线将手机连接到计算机的某个 USB 端口。 手机会自动跳出 **USB 设定**菜单,根据需要选择**仅充电、USB 绑定**和 **USB 存储**。您还可以勾选**记住我的选择**,下次会自动根据设定时的状 态进行连接。

#### **3.4 共享手机的移动数据连接**

您可以将手机作为便携式 WLAN 热点,同时可多台设备分享手机 的数据连接。

#### **3.4.1 通过便携热点共享手机的数据连接**

1. 从待机界面,点击 **> 设置 > 无线和网络 > 绑定与便携 式热点**。

2. 勾选便携式 WLAN 热点。片刻后,手机就会开始广播其 WLAN 网络名称(SSID)。

3. 取消选中便携式 WLAN 热点,即可停止通过 WLAN 分享您的数 据连接。

#### **3.4.2 重命名便携式热点并保护其安全**

1. 从待机界面,点击 **> 设置 > 无线和网络 > 绑定与便携 式热点**。

2. 选择**便携式 WLAN 热点设置**,在新窗口中点击**配置 WLAN 热 点**。

3. 编辑网络 SSID、设置安全性及密码,并点击**保存**。

# **3.5 连接虚拟专用网**

使用虚拟专用网 (VPN),您可以从受保护的本地网络外部连接该 网络内部的资源。

#### **3.5.1 添加虚拟专用网**

1. 从待机界面,点击 **> 设置 > 无线和网络 > 虚拟专用网 设置**。

2. 点击**添加虚拟专用网**。

3. 编辑名称、服务器地址及其他信息后,点击**保存**。

## **3.5 .2 连接到虚拟专用网**

1. 从待机界面,点击 **> 设置 > 无线和网络 > 虚拟专用网 设置**。此时,您添加的 VPN 会显示在列表中。

2. 点击您要连接的 VPN。

# 4. 通话功能

要拨打电话,您可以直接拨号,也可以选择联系人、网页中或其 他位置的号码。

### **4.1 拨打电话和结束通话**

#### **4.1.1 通过拨号进行呼叫**

1. 在待机果面,点击常用功能区的 2 图标打开拨号盘进入拨号 界面。

2. 点击屏幕输入所需号码。

如果输入有误,您可以点击 < x = 删除光标前的一个数字。长按该 图标可以删除所有数字。输入过程中,您的手机会自动显示联系人中 相匹配的号码。您可以按 【】 隐藏拨号键盘, 以便查看更多的匹配 号码。

3. 从匹配列表中选择所需号码,或在完全输入号码后点击 进行拨号。

#### **4.1.2 结束通话**

通话过程中,您可以点击挂断图标

#### **4.1.3 禁用手机通话(飞行模式)**

在某些特定的场所,您可能需要关闭手机的移动、WLAN。长按 **电源键**将您的手机设为飞行模式可以立即关闭所有无线连接。

#### **4.2 接听或拒接来电**

## **4.2.1 接听来电**

当接到来电时,手机会发出铃声、振动提示(具体取决于当前的 模式和设置)。如果呼叫方启用了 CLI(主叫号码显示)功能,您将会 看到呼叫方的电话号码。

在来电提示果面, 长按 2 图标并向右拖拽即可接听来电。

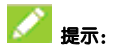

插入耳机后,按耳机线控按键也可以接听来电。

## **4.2.2 拒接来电**

在来电提示界面,长按 图标并向左拖拽可拒绝来电。

## **4.3 使用通话记录**

通话记录中包含了您所有的已拨电话,已接来电和未接来电。

## **4.3.1 打开通话记录**

1. 在待机界面,点击常用功能区的 图 图标打开拨号盘进入拨号 界面。

2. 点击屏幕顶部的**通话记录**标签打开通话记录标签页。

#### **4.3.2 呼叫通话记录中的号码**

1. 打开通话记录列表。

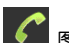

2. 点击通话记录右侧的 • 图标即可讲行呼叫。

## **4.3.3 将条目中的号码添加到联系人**

- 1. 打开通话记录列表。
- 2. 长按您要添加到联系人列表的号码。
- 3. 在打开的窗口中,点击**保存到通讯录**。

4. 占击列表中已有的联系人,可将该号码更新到联系人信息;占击 屏幕顶部的**新建联系人**可新增一条联系人信息。

### **4.3.4 对通话记录条目执行其他操作**

长按某一通话记录条目可打开一个弹框,您可以在这个弹框中向 相应联系人进行呼叫、呼叫之前编辑号码、发送短信、保存到通讯录、 添加到黑名单、从通话记录中删除等。

## **4.3.5 清除通话记录**

- 1. 打开通话记录列表。
- 2. 点击**菜单键>清除通话记录**。
- 3. 勾选需要删除的通话记录右边的复选框。
- 4. 点击屏幕下方的**确认删除**。
- 5. 在弹出的对话框中点击**确定**。

## **4.4 使用通讯录进行呼叫**

界面。

2. 点击屏幕顶部的**通讯录**标签打开通讯录标签页。该通讯录中包含 了所有您已保存的联系人信息。

3. 点击其中的联系人即可进行呼叫。

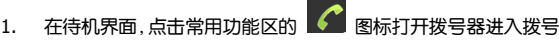

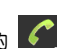

# **4.5 通话中的选项**

在通话过程中,您可以进行各种操作。

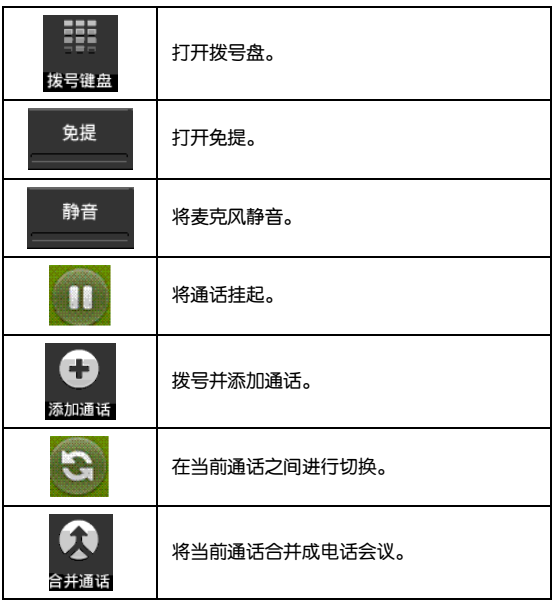

## **4.6 管理多方通话**

### **4.6.1 在当前通话之间进行切换**

要在当前通话之间进行切换,请点击屏幕左上角 此时,当前通话进入保持状态,系统切换到另一个通话。

#### **4.6.2 设置电话会议**

请与您的网络运营商联系,了解他们是否支持电话会议以及可参 与电话会议的总人数。

1. 呼叫第一位参与者。

- 2. 接通后,点击屏幕下方的添加通话图标 。输入要呼叫的号 码。
- 3. 呼叫下一位参与者。
- 4. 接通后,点击屏幕下方的合并通话图机
- 5. 系统就会将该参与者加入到电话会议中。

#### **4.6.3 结束电话会议并断开与所有通话者的连接**

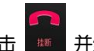

点击 | ■ 并结束电话会议。

## 5. 通讯录

通过通讯录功能,您可以查看或管理您的联系人。

## **5.1 打开联系人列表**

在待机界面,点击 **> 通讯录**打开通讯录并查看联系人列 表。

## **5.2 查看联系人详情**

1. 打开联系人列表。

2. 点击您要查看详情的联系人。

# **5.3 添加联系人**

1. 打开联系人列表。

- 2. 点击**菜单键**,选择新建联系人。
- 3. 选择将联系人添加到手机或 SIM 卡。
- 4. 编辑联系人相关信息(姓名、由话等)。

5. 编辑完成后,点击**完成**。

## **5.4 导入,导出,及共享联系人信息**

如果您有以 vCard 格式存储在 SD 卡、USB 存储设备或 SIM 卡中 的联系人,则您可以将这些联系人导入到手机上的联系人中。您也可 以将 vCard 格式的联系人导出到 SD 卡或 USB 存储设备中,以便将这 些联系人备份到计算机或其他设备上。您还可以通过电子邮件等方式 发送联系人。

## **5.5 使用联系人分组**

联系人分组界面包含了您创建的分组。您可以向这些分组中添加 成员。

#### **5.5.1 查看分组**

1. 在待机界面,点击 **> 通讯录**进入联系人列表。

#### 2. 点击**菜单键 > 联系人分组**进入联系人分组界面。

#### **5.5.2 添加分组**

- 1. 打开联系人分组界面。
- 2. 点击**菜单键**,选择**添加分组**。
- 3. 输入分组名称,选择铃声,点击**保存**。

#### **5.5.3 向分组中添加成员**

- 1. 打开联系人分组界面。。
- 2. 点击某个分组名称并查看分组成员。
- 3. 点击**菜单键 > 添加联系人到分组**。

4. 在键入联系人的姓名输入框中输入要添加的联系人姓名的部分 字符,之后弹出所有符合条件的联系人列表。

5. 从列表中选取要添加的联系人,点击**确定**。

### **5.5.4 删除分组**

- 1. 打开联系人分组界面。
- 2. 点击**菜单键**,选择**删除分组**。
- 3. 勾选需要删除的分组,或点击屏幕右上角的**全选**。

#### 4. 点击**菜单键**,选择删除。

#### **5.5.5 编辑分组**

- 1. 打开联系人分组界面。
- 2. 长按要编辑的分组名称,在弹框中选择**编辑分组**。
- 3. 重新编辑分组名称或修改默认铃声,点击**保存**。

## **5.6 搜索联系人**

- 1. 打开联系人列表。
- 2. 点击**菜单键**,选择**搜索**。
- 3. 输入您要搜索的联系人姓名(可为姓名全拼、姓名拼音首字母。 中文姓名或者联系电话的部分数字),搜索框下面会显示出匹配的联 系人。

4. 点击列表中匹配的联系人,即可查看其详情。

## 6. 电子邮件

您可以通过手机方便地阅读和发送电子邮件。"电子邮件"自带向 导,可让您轻松地对电子邮件服务进行配置。

#### **6.1 设置电子邮件账户**

初次使用电子邮件功能时,您需要设置电子邮件帐户。

1. 从待机界面,点击 > **电子邮件**打开电子邮件功能并进行 帐户设置。

2. 输入电子邮件地址和密码,并占击下一步。系统会自动连接服务 器并检查服务器设置,或者您也可以点击手动设置。

3. 设置邮件查收频率、邮件提醒、同步等信息,并点击下一步。 4. 为您的邮件账户创建名称并设置您外发邮件时要显示的姓名,并 点击下一步。

5. 系统会与您设置的邮件服务器进行同步。随后,您的电子邮件就 会显示在手机上。

### **6.2 阅读您的邮件**

1. 设置完电子邮件账户后,点击 > **电子邮件**进入**收件箱**。 2. 点击要阅读的邮件。屏幕中将会显示相应邮件,其中顶部显示发 件人、接收日期等相关信息,下面则是邮件内容。

## **提示:**

收到新邮件时,状态栏上也会显示相应的通知。打开通知面板, 点击新邮件即可阅读。

## **6.3 撰写和发送邮件**

1. 从待机界面,点击 > **电子邮件**进入**收件箱**。

2. 点击**菜单键 > 撰写。**

3. 输入收件人、抄送人及密送人的邮箱地址。

4. 您也可以点击**菜单键 > 添加抄送/ 密送地址**添加抄送或密送 的收件人。

5. 点击主题并输入邮件的主题。

6. 占击撰写邮件并输入邮件内容。

7. 点击**菜单键 > 添加附件**,您可以添加存储的照片、视频、音频 及其他文件作为邮件的附件。

8. 点击屏幕下方**发送**进行发送。

## **6.4 为邮件添加签名**

- 1. 从待机界面,点击 > **电子邮件**进入**收件箱**。
- 2. 点击**菜单键 > 帐户设置**。
- 3. 点击您已设置的邮件帐户。
- 4. 点击签名。
- 5. 输入您想要的签名并点击**确定**。

## **6.5 添加邮件账户**

- 1. 从待机界面,点击 > **电子邮件**进入**收件箱**。
- 2. 点击**菜单键 > 帐户**。

3. 点击**菜单键 > 添加帐户**可添加新的帐户。详情请参考 7.1 设 置电子邮件帐户 。

#### **6.6 编辑邮件账户**

1. 从待机界面,点击 > **电子邮件**进入**收件箱**。

2. 点击**菜单键 > 帐户设置**。

3. 点击您已设置的邮件帐户可对其进行编辑,进行**常规设置、通知**

#### **设置**及**服务器设置**。
# 7. 信息

从待机界面,点击 > **信息**,即可打开信息功能。

信息默认以**消息视图**显示。要更改信息的显示模式,请点击**菜单 键 > 文件夹视图**。

### **7.1 发送文字短信**

1. 打开信息功能并查看会话列表。

2. 点击**菜单键** > **撰写**,或者消息视图中,点击屏幕上方**新信息**。

3. 在接收者一栏输入接收方号码。您也可以点击右侧的图标从联系 人中选取收件人。

4. 点击键入内容一栏,输入短信内容。

5. 点击**发送**进行发送。

### **7.2 发送彩信**

1. 打开信息功能并查看会话列表。

2. 点击**菜单键** > **撰写**,或者消息视图中,点击屏幕上方**新信息**。

3. 在接收者一栏输入接收方号码。您也可以点击右侧的图标从联系 人中选取收件人。

4. 点击**菜单键 > 添加主题**,输入彩信的主题。

# **提示:**

短信在添加主题、附件等内容后,会自动转换为彩信。同样,彩 信在删除主题、附件等内容后,彩信会自动转换为短信。

5. 点击键入内容一栏,输入彩信内容。

6. 点击**菜单键 > 附件**,插入附件: 照片、拍摄照片、视频、拍 摄视频、音频、录音、电子名片及幻灯片。

7. 点击**发送**进行发送。

### **7.3 回复信息**

1. 打开信息功能并查看会话列表。 2. 消息视图中,直接点击需回复的短信进入回复界面;文件夹视图 中,选择**收件箱**,点击需回复的短信进入回复界面。

### **7.4 转发信息**

1. 打开信息功能并查看会话列表。

2. 消息视图中,直接点击需转发的短信打开信息会话内容;文件夹 视图中,选择**收件箱**,点击需转发的短信打开信息会话内容。

3. 长按需要转发的信息。

4. 在弹出的**信息选项**菜单中选择**转发**。

### **7.5 查看信息详情**

1. 打开信息功能并查看会话列表。

2. 消息视图中,直接点击需查看的短信打开信息会话内容;文件夹 视图中,选择**收件箱**,点击需查看的短信打开信息会话内容。

3. 长按需要查看详情的信息。

4. 在弹出的**信息选项**菜单中选择**查看信息详情**。

### **7.6 删除信息**

### **7.6.1 删除和某个联系人的整个会话**

1. 打开信息功能并查看会话列表。

#### 2. 点击**菜单键 > 更多 > 删除会话**。

- 3. 选择要删除的会话或者勾选右上角的**全选**,点击**确认删除。**
- 4. 勾选删除锁定信息,点击**删除**。 消息视图中,还有另外一种方式:
- 1. 打开信息功能并查看会话列表。
- 2. 消息视图中,长按需要删除的信息会话。
- 3. 在弹出的对话框中点击**删除会话**。
- 4. 点击**删除**。

### **7.6.2 删除和某条信息**

1. 打开信息功能并查看会话列表。

2. 消息视图中,直接点击需删除的短信打开信息会话内容;文件夹 视图中,选择**收件箱**,点击需删除的短信打开信息会话内容。

- 3. 长按需要删除的信息。
- 4. 在弹出的**信息选项**菜单中选择**删除信息**。
- 5. 在弹出的对话框中点击**删除**。

### **7.7 更改信息设置**

- 1. 打开信息功能并查看会话列表。
- 2. 点击**菜单键 > 设置**可对信息进行各项设置。

# 8. 浏览器

通过浏览器,您可以连接至互联网,自由地享受 WAP 无线网络 和 Internet 无线网上冲浪功能。该业务需要网络支持,为计费业务, 具体请您咨询您的网络服务运营商。

### **8.1 启动浏览器**

从待机界面,点击常用功能区的 图 图标即可打开浏览器。

### **8.2 打开网页**

在浏览器页面,您可以通过以下方法打开网页:

点击浏览器地址栏,通过虚拟键盘输入需要打开网页的网址,并 点击虚拟键盘上的回车键。

• 点击右上角 图标,进入**书签/访问最多/历史记录**标签, 选择需要打开的书签或点击**访问最多/历史记录**标签页选择打开其他 网页。

### **8.3 浏览网页时的选项**

使用浏览器浏览网页时,您可以进行以下操作:

• 当网页页面大小超过手机屏幕时,点击网页空白区域,向各方向 拖拽查看网页。

• 通过手指开合的方法放大或缩小网页,或者在拖拽过程中,点击 右下角图标 进行放大或缩小网页。

- 点击**菜单键 > 停止**,停止加载当前页面。
- 点击**菜单键 > 刷新**,刷新当前页面。
- 点击**菜单键 > 新窗口**,新建新窗口页面。
- 点击**菜单键 > 窗口**,查看当前所有窗口页面。
- 点击**菜单键 > 退出**,退出浏览器。
- 点击**菜单键 > 更多**,可进行其他更多操作。

### **8.4 使用多个浏览器窗口**

您可以同时打开多个浏览器窗口,并且可以在各个窗口间切换。

#### **8.4.1 打开新的浏览器窗口**

1. 启动浏览器。

2. 点击**菜单键 > 窗口,**此时当前窗口会以缩略图的形式显示。

3. 在该窗口中,点击左上角的**新窗口**。此时就会打开一个新的浏览 器窗口。

#### **8.4.2 切换浏览器窗口**

1. 点击**菜单键 > 窗口,**此时,所有已打开的浏览器窗口都会以缩 略图的形式显示。

2. 占击某个缩略图即可切换到该浏览器窗口。

#### **8.4.3 关闭浏览器窗口**

1. 点击**菜单键 > 窗口,**此时,所有已打开的浏览器窗口都会以缩 略图的形式显示。

2. 点击某个缩略图右上角的关闭框即可将其关闭。

### **8.5 更改浏览器设置**

#### 在浏览器窗口,点击**菜单键 >更多>设置**可更改浏览器设置。

### 9. 照相机

您的手机摄像头支持 200 万像素,可用于拍摄照片。您可以将照 片设置为墙纸或通过信息、电子邮件以及其他方式分享给他人。

# **注意:**

请在拍摄照片时尊重他人权利、遵守当地法律法规和风俗习惯。

### **9.1 拍摄照片**

1. 从待机屏幕,点击 **> 相机**即可打开相机。

2. 相机默认为相机模式, 您可以从屏幕 机模式,也可以在摄像待机界面点击**菜单键 > 切换到拍照**。

3. 将镜头对准位置/对象。

4 占击 相拍摄昭片

相片拍摄完毕后,点击屏幕右下方的方框可以预览该相片并点击 **分享**进行如下操作:

- 通过信息将该相片分享给他人。
- 通过电子邮件将该相片分享给他人。

### **9.2 拍摄视频**

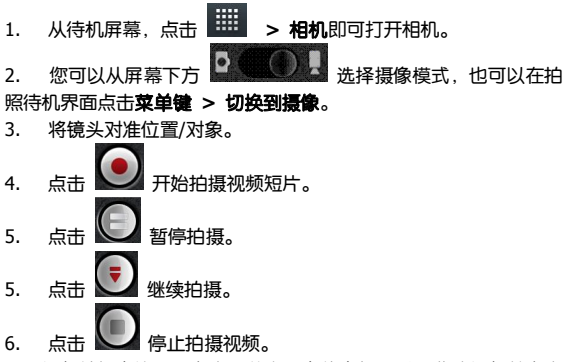

视频拍摄完毕后,点击屏幕右下方的方框可以预览该视频并点击 **分享**进行如下操作:

- 通过信息将该相片分享给他人。
- 通过电子邮件将该相片分享给他人。

### **9.3 相机模式设置**

选择相机模式拍摄照片时,你可以对相机进行设置。

图标可对取景模式、预览模式、照片大小、照片质 量、亮度、对比度及色彩效果进行设置,并可以选择还原默认设置。

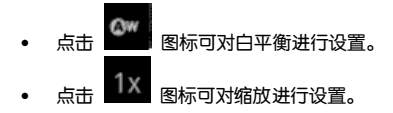

### **9.4 摄像模式设置**

选择视频模式拍摄视频短片时,您可以对摄像进行设置

点击 图标可对色彩效果、预览模式及视频格式进行设置, 并可以选择还原默认设置。

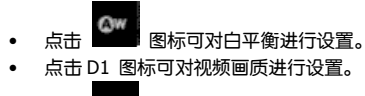

点击 1× 图标可对缩放进行设置。

### 10. 图库

您可以打开**图库**查看图片相册。

### **10.1 查看相册**

从待机屏幕,点击 **> 图库**可打开图库并查看相册。

图库可显示 SD 卡或您手机中的图片,包括您用相机拍摄的和您 从网络或其他位置下载的图片。

### **10.2 处理图片**

#### **10.2.1 查看并浏览图片**

1. 点击 **> 图库**打开图库并查看相册。

2. 点击列表中的某个相册将其打开。相册中的图片以缩略图的形式 显示。

3. 点击一张缩略图可浏览大图。

#### **10.2.2 观看幻灯片**

1. 打开一个相册。相册中的图片以缩略图的形式显示。

2. 点击该相册缩略图标,查看图片。

3. 点击屏幕下方**播放幻灯片**将相册中的所有图片以幻灯片的形式 播放。

#### **10.2.3 编辑图片**

通过图库打开您要编辑的图片。

- 点击**菜单键 > 更多 > 修剪**,可对该图片进行修剪。
- 点击**菜单键 > 更多 > 向左旋转**,可将该图片向左旋转 90 度。
- 点击**菜单键 > 更多 > 向右旋转**,可将该图片向右旋转 90 度。

#### **10.2.4 将图片用作联系人图标或壁纸**

1. 通过图库打开您要用作联系人图标或壁纸的图片。

#### 2. 点击**菜单键 > 更多 > 设置为**。

3. 在弹出的窗口中旋转壁纸可将图片设为主屏幕壁纸,选择联系人 图标可将图片设为联系人照片。

#### **10.2.5 共享图片**

1. 通过图库打开您要共享的图片。

2. 点击**菜单键 > 分享**可通过信息和电子邮件方式将相片分享给 他人。

### **10.2.6 删除图片**

- 1. 通过图库打开您要删除的图片。
- 2. 点击**菜单键 > 删除**可删除该图片。

# 11. 音乐

您可以通过音乐播放器功能欣赏存储在手机或 microSD 卡中的 音乐。

### **11.1 将音频文件复制到您的手机**

- 1. 通过 USB 线将手机连接到电脑。
- 2. 手机端弹出的 USB 设定界面选择 **USB 存储**。
- 3. 通过您的电脑将音频文件复制 SD 卡上。

### **11.2 打开音乐库**

### **11.2.1 打开音乐并查看音乐库**

从待机屏幕,点击 **> 音乐**,系统会自动扫描您手机上的音 频文件。扫描到的音频文件会在列表中显示。

音乐应用打开后,您会看到四个标签页:艺术家、专辑、歌曲和 播放列表。

### **11.2.2 从 SD 卡上删除曲目**

- 1. 打开音乐应用并查看音频文件列表。
- 2. 长按某个曲目。
- 3. 从弹出的窗口中选择**删除**。
- 4. 在打开的对话框中点击**确定**。

### **11.3 打开音乐文件**

#### **11.3.1 播放音乐**

1. 打开音乐应用并杳看音频文件列表。

2. 点击**艺术家/ 专辑/ 歌曲/ 播放列表**标签页,找到您需要播放 的音乐文件。

3. 点击该音乐文件开始播放。

#### **11.3.2 将曲目设为铃声**

长按音乐库列表中的某一曲目。在打开的菜单中,点击用**作手机, 铃声**。 (仅限在**歌曲,播放列表**中)

或在播放曲目时,点击**菜单键 > 用作铃声**。

### **11.4 使用播放列表**

您可以创建播放列表,将音乐文件整理成曲目集,以便按自己设 置的顺序或随机顺序播放曲目。

#### **11.4.1 创建播放列表**

1. 打开音乐应用并查看音频文件列表。

2. 选择需要添加到播放列表的音乐文件,长按直至弹出快捷菜单。

#### 3. 点击**添加到播放列表**。

#### 4. 点击**新建播放列表**。

5. 输入新播放列表的名称。

6. 点击**保存**,此时播放列表创建成功,且您选择的音乐文件已添加 至该播放列表中。

#### **11.4.2 添加曲目到播放列表**

- 1. 打开音乐,并选择歌曲标签页。
- 2. 选择需要添加到播放列表的音乐文件, 长按直至弹出快捷萃单。

#### 3. 点击**添加到播放列表**。

4. 选择需要添加的播放列表。

#### **11.4.3 从播放列表中移除曲目**

- 1. 打开音乐,并选择播放列表标签页。
- 2. 点击一个播放列表查看其中的曲目。
- 3. 长按要从该播放列表中移除的曲目,直至弹出快捷菜单。

#### 4. 点击**从播放列表中删除**。

### 12. 视频

当手机上存有视频文件时,您可以打开这些文件,欣赏精彩视频。

#### **12.1 查看视频**

从待机屏幕,点击 **> 电影**可打开视频库并查看视频。

视频库可显示 SD 卡或您手机中的视频,包括您用相机拍摄的和 您从网络或其他位置下载的视频。

### **12.2 处理视频**

#### **12.2.1 播放视频文件**

1. 点击 **> 电影**查看视频列表。

- 2. 点击某个包含视频的相册并查看其中的视频。
- 3. 点击某个视频即可进行播放。

#### **12.2.2 共享视频**

1. 打开某个句含视频的相册并否看其中的视频。

2. 点击**菜单键**,选中某个视频;再次点击**菜单键 > 分享**可通过信 息和电子邮件方式将视频分享给他人。

#### **12.2.3 删除视频**

1. 打开某个包含视频的相册并查看其中的视频。

2. 点击**菜单键**,选中某个视频;再次点击**菜单键 > 删除**可删除该 视频。

## 13. 其他应用

### **13.1 闹钟**

1. 从待机界面,点击 **> 时钟**,点击图标 进入闹钟设置 界面。

2. 选择列表中已有的闹钟进入编辑界面或点击屏幕上方的**添加闹**

**钟,**点击**设置**进入编辑界面。

3. 设置相应参数并返回。

### **13.2 日历**

1. 从待机界面,点击 **> 日历。**

2. 点击**菜单键**可查看天视图、周视图、月视图及日程。

3. 点击**菜单键** > **更多**可新建活动、选择日期、选择要显示的日历, 清除所有事情并对日历进行设置。

### **13.3 世界时**

- 1. 从待机界面,点击 > **世界时**。
- 2. 点击屏幕底部的
- 3. 长按列表中需要删除的城市可从列表中删除。

### **13.4 计算器**

- 1. 从待机界面,点击
- 2. 输入数字,选择运算符。
- 3. 点击等号。

## **13.5 ES 文件浏览器**

- 1. 从待机界面,点击 **> ES 文件浏览器**。
- 2. 点击文件夹查看手机和 microSD 卡上的文件,并进行管理。

### **13.6 标签**

- 1. 从待机界面, 点击
- 2. 点击屏幕右上角 图标添加新的文本。

3. 输入内容并**菜单键 > 保存**。

4. 在记事本列表界面,长按已有的便签可进行**删除、移进文件夹**、 **设置便签闹铃和分享**操作。

### **13.7 秒表**

- 1. 从待机界面,点击 **> 秒表。**
- 2. 点击**开始**开始计时。
- 3. 点击**暂停**暂停计时。
- 4. 点击**继续**继续计时。
- 5. 点击**停止**结束计时。
- 6. 点击**计次**可多次计时。
- 7. 点击**重置**将计时器清零。

### **13.8 录音机**

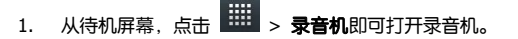

- 2. 将手机的麦克风靠近您的嘴巴,点击
- 3. 占击 <sup>山】</sup> 暂停录音。
- 4. 点击 停止录音。
- 5. 点击 回放录音文件。
- 6. 点击**保存**保存录音文件,点击**放弃**放弃保存录音文件。

### **13.9 情景模式**

从待机界面,点击 **> 情景模式 > 标准/户外**可对设备的 振动、音量、手机铃声、通知铃声等各项进行设置。 静音模式:只支持触摸时振动的开启与关闭。 振动模式:只支持触摸时振动的开启与关闭。

### 14. 设置

您可以使用设置应用程序配置手机的各项参数进行设置。

### 14.1 双卡设i

从待机界面,点击 **> 设置 > 双卡设置**

- SIM 卡待机设置:可自由设置卡的开启/关闭。
- 设置数据连接:根据个人的需求设置使用某一张卡的数据连 接。
- 语音设置:根据个人的需求设置默认使用某一张卡进行语音呼 叫。
- 彩信设置:根据个人的需求设置默认使用某一张卡进行信息发 送。

### **14.2 无线和网络**

#### **14.2.1 飞行模式**

1. 从待机界面,点击 **> 设置 > 无线和网络 > 飞行模式。**

2. 勾选或取消勾选飞行模式即可打开或关闭。 飞行模式开启后,您的手机将关闭移动、WLAN 无线连接。

#### **14.2.2 WLAN**

从待机界面,点击 **进业 > 设置 > 无线和网络 > WLAN**,打 开 WLAN 功能后点击 WLAN 可查看附近的 WLAN 热点,并通过 WLAN 连接网络。

#### **14.2.3 绑定与便携式热点**

从待机界面,点击 **> 设置 > 无线和网络 > 绑定与便携 式热点**,您可以将手机作为便携式 WLAN 热点,同时可与多台设备分 享手机的数据连接。

#### **14.2.4 虚拟专用网设置**

从待机界面,点击 **> 设置 > 无线和网络 > 虚拟专用网 设置**可连接并管理虚拟专用网。

#### **14.2.5 移动网络**

从待机界面,点击 **> 设置 > 无线和网络 > 移动网络**, 您可以启用/关闭数据流量及数据漫游、设置接入点名称并选择网络运 营商。

- 已启用数据流量:启用/关闭数据流量。
- 数据漫游:启用/关闭漫游时的数据连接。
- 接入点名称:查看并添加接入点。

• 网络运营商 洗择网络运营商及联网方式。

### **14.3 设备**

#### **14.3.1 通话设置**

从待机界面,点击 **> 设置 > 通话设置**可对设备的通话进 行设置。

• 固定拨号:可启用/停用固定拨号并更改访问固定拨号设置的 PIN。

- 语音信箱服务:可选择语音信箱服务的运营商。
- 语音信箱设置:可设置语音信箱号码。
- 快速拨号设置:可对 2~9 的数字设置快速拨号的号码。
- IP 拨号:开启/关闭 IP 拨号并设置 IP 拨号的号码。
- 振动:对方接通/挂断时振动。

• 挂断电话时礼貌回复短信:挂断电话后会回复预设信息给来电号 码。

- 编辑预设信息内容: 占击开始编辑短信内容。
- 来电转接:对来电转接进行设置。
- 呼叫限制:对呼叫限制进行设置。
- 其他设置:查看本机号码并设置来电等待。

#### **14.3.2 声音**

从待机界面,点击 **> 设置** > 声音可对设备的声音进行设 置。 详细信息,请查看 16.8 情景模式。

#### **14.3.3 显示**

从待机界面,点击 **> 设置 > 显示**可对设备的显示情况进 行设置。

- 亮度:调节屏幕亮度或勾选自动调整亮度。
- 自动旋转屏幕:开启/关闭屏幕旋转时的显示。
- 动画:显示所有窗口动画。
- 屏幕超时:调整屏幕自动锁定前的延迟。

#### **14.3.4 应用程序**

从待机界面,点击 **> 设置 > 应用程序**可查看并管理您手 机上的应用程序。

- 未知来源:允许安装非电子市场提供的应用程序。
- 管理应用程序:管理和删除安装的应用程序。
- 正在运行的服务:查看和控制当前正在运行的服务。
- 存储空间使用情况:查看应用程序所用的存储空间。
- 电量使用情况:查看耗电情况。
- 开发:设置应用程序开发选项。

#### **14.3.5 存储**

从待机界面,点击 > 设置 > 存储可查看并管理手机内置 存储卡及外置存储卡的容量使用情况。

- 总容量:查看 SD 卡的总容量。
- 可用空间:查看 SD 卡的可用空间。
- 卸载 SD 卡:需要先卸载 SD 卡,然后才能将其安全移除。

• 格式化 SD 卡:清除手机的 SD 卡中的全部数据,例如音乐和照片。 **提示:**

此功能需要先卸载 SD 卡才能操作。

• 可用空间:查看内部存储卡的可用空间。

### **14.4 个人**

#### **14.4.1 位置和安全**

从待机界面,点击 **> 设置 >安全**可管理您的位置及对应 的安全选项。

• 设置屏幕锁定:使用图案、PIN 或密码锁定屏幕。

• 设置 SIM 卡锁定:开启或关闭 SIM 卡锁定,并更改 SIM 卡 PIN。

- 密码可见:选择是否让密码可见。
- 选择设备管理器:添加或删除设备管理器。
- 使用安全凭证:允许应用程序访问安全凭证和其他凭证。
- 从 SD 卡安装:从 SD 卡安装加密的证书。
- 设置密码:设置或更改凭证存储密码。
- 清除存储:清除所有内容的传证存储并重置其他容码。

#### **14.4.2 帐户与同步**

从待机界面,点击 **> 设置 > 帐户与同步**可管理您的个人 帐户及同步选项。

点击屏幕底部的添加帐户可以添加公司或电子邮件帐户。点击列 表中已有的账户可进行同步等设置。

#### **14.4.3 隐私权**

从待机界面,点击 **> 设置 > 隐私权**可对系统隐私权进行设 置。

• 恢复出厂设置:清除手机上的所有数据。

#### **14.4.4 语言和键盘**

从待机界面,点击 **> 设置 > 语言和键盘**可对系统语言和 输入法选项进行设置。

- 选择语言:选择系统语言。
- 用户词典:添加或查看您定义的任何字词。
- 搜狗输入法:使用搜狗输入法并讲行设置。
- Android 键盘· 使用 Android 键盘并讲行设置。
- 谷歌拼音输入法:使用谷歌拼音输入法并其讲行设置。

#### **14.4.5 语音输入与输出**

从待机界面,点击 **> 设置 > 语音输入与输出**可对系统语 音进行设置。

• 文字转语音设置:可对文字转语音进行各种设置。

### **14.5 系统**

#### **14.5.1 辅助功能**

从待机界面,点击 **> 设置 > 辅助功能**可对手机的辅助功 能进行设置。

• 按"电源"按钮结束通话:勾选此项,按电源键结束通话。

#### **14.5.2 日期和时间**

从待机界面,点击 **> 设置 > 日期和时间**可对日期和时间 进行设置。

• 自动:勾选使用网络提供的值(手机重启后生效且网络支持)/ 关闭。

- 设置日期:关闭自动确定日期和时间,您可以手动设置日期。
- 选择时区:取消勾选自动确定时区,您可以手动设置时区。
- 设置时间:关闭自动确定日期和时间,您可以手动设置时间。
- 使用 24 小时格式:勾选此项,使用 24 小时制。
- 选择日期格式:从列表中选择您要使用的日期格式。

#### **14.5.3 关于手机**

从待机界面,点击 **> 设置 > 关于手机**可查看手机的相关 信息。

• 状态消息:查看手机当前的电池状态、电池电量、SIM 卡网络、 信号强度、手机网络类型等信息。

• 电池使用情况:查看电池已使用时间及耗电量的相关模块。

- 法律信息:查看相关的法律信息。
- 型号: 显示手机型号。
- Android 版本:显示手机所用的 Android 版本。
- 内核版本:显示手机所用的内核版本。
- 软件版本:显示手机所用的软件版本。
- 发布时间:显示手机软件版本的发布时间。
- 硬件版本:显示手机所用的硬件版本。

# 15. 简单故障排除

如果您的手机在使用中出现如下现象请先查阅下边的相关信息, 如果还不能解决请与经销商联系。

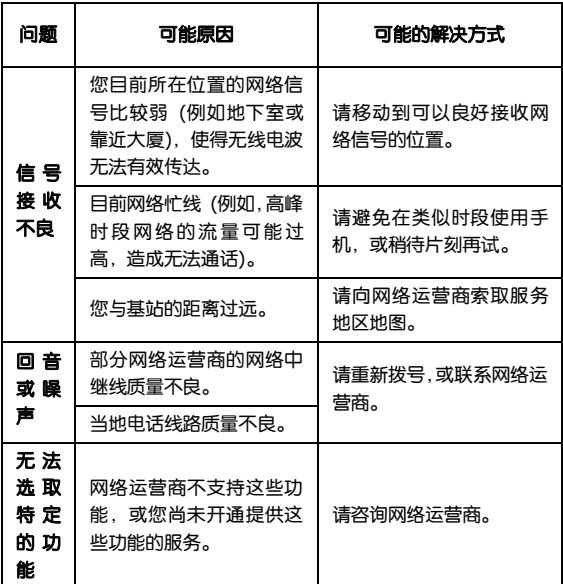

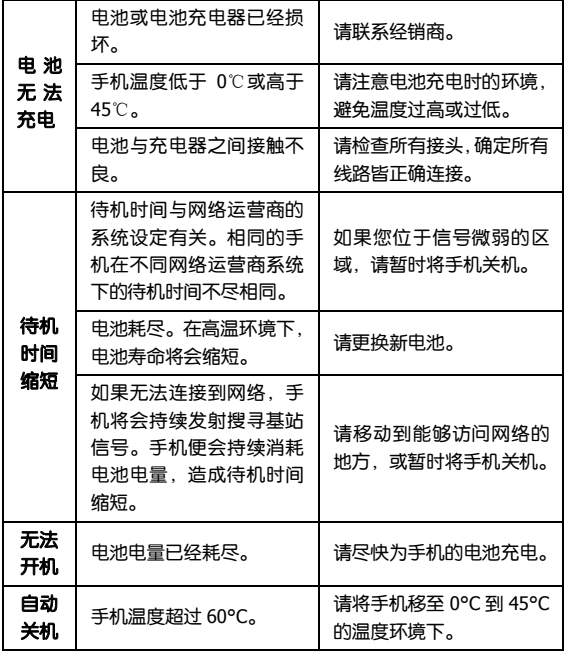

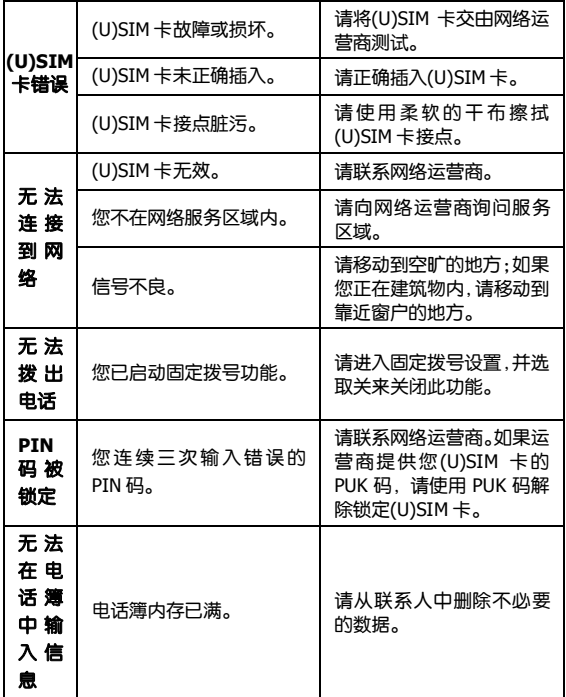

# 16. 用户满意度调查

感谢您使用中兴手机,请输入网址 http://www.zte.com.cn/uei, 打开"中兴手机用户满意度调查"链接,填写问卷。我们将根据您的意 见,改进产品质量,更好地为您服务。

### 17. 保修条例

中兴通讯严格执行国家关于移动电话三包的有关规定,为用户提 供满意的售后服务。移动电话主机和充电附件三包期限为一年,电池 三包为半年。用户移动电话在三包期内发生质量问题,需同时持有销 售者盖章的移动电话三包凭证和发票原件至中兴通讯移动电话售后 服务中心或其他各地指定、授权的维修点享受免费维修服务。其他事 宜按国家关于移动电话的三包规定执行。本三包凭证适合中兴通讯出 品的在中国大陆市场合法销售的移动电话(包括固定台)。

#### **三包条例:**

三包服务限于正常使用下出现的质量问题。一切非正常使用损 坏, 例如: 用户自行拆装, 使用不活当配件, 未依照使用手册操作, 因运输及其他音外而浩成移动电话捐坏,非经中兴通讯认可之维修。 改装,移动电话进水、震裂等均不在三包范围内,需收费维修。

三包服务包括包退、包换和包修。按三包规定,包退(售出后 7 日内出现质量问题)由经销商负责;包换(在售出后 15 日内出现质 量问题)可就近到当地中兴通讯授权售后服务中心(站)办理检验手 续,经检验符合换机条件的,可到原购买处进行更换。

中兴通讯授权服务中心(站)地址可向销售商咨询或拨打热线电 话、访问公司网址进行查询。

三包期从开出发票之日算起。购机发票连同三包凭证是消费者享 受三包权利的凭证,请妥善保存。三包凭证请认真填写,请勿涂改, 否则无效。

主机及配件上的标贴请勿撕毁,否则不享受三包服务。

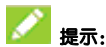

- 1. 使用移动电话前,请仔细阅读使用手册;
- 2. 请勿将电池或移动电话投入火中或液体中;
- 3. 易燃易爆的环境中请关机;
- 4. 请勿使电池与金属、油腻及腐蚀性等物品接触;
- 5. 请使用原装或指定的电池及充电器;
- 6. 请使用原装或指定的天线,勿用天线损坏的移动电话;
- 7. 请注意保护移动电话内封装标贴的完好, 如螺钉上的标贴等;
- 8. 请注意保护移动电话内防浸水标贴的完好。

根据相关政策,自三包规定执行日起,新买移动电话的保修卡均 改成三包凭证。在替代过程中,原保修卡的名称在产品包装中可能仍 存在,含义等同于三包凭证。

- 售后服务热线:4008809999
- 中兴通讯网址:http://www.zte.com.cn

# 18. 中兴通讯移动电话三包凭证

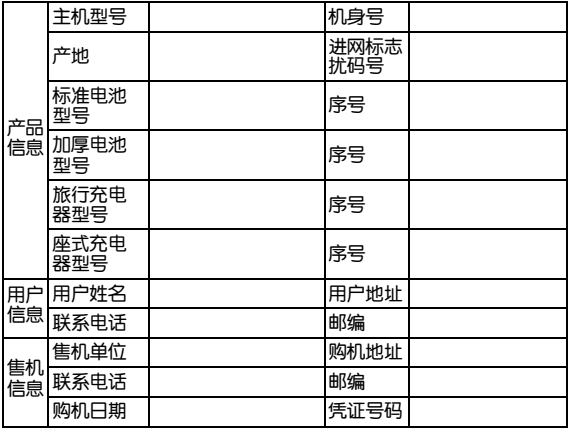

备注:

1. 此证经中兴通讯授权售机单位盖章方可生效(售机单位盖章)。

2. 详情请参阅背页保修条例。

3. 以中兴通讯公司或其授权的维修网点开具的维修单作为维修记 录,请用户妥善保管。

(贴条码处)

### 19. 手机三包注意事项

1. 主机和充电器(充电座)保修期为一年,电池保修期为六个月, 外接有线耳机保修期为三个月。

2. 手机主机在购买 7 日内出现问题,若非人为损坏,在手机主机及 附件外观无磨损的情况下,用户可凭发票原件和三包凭证到中兴授权 客户服务中心检测,确定故障存在后,选择退货、换货或维修。

3. 手机主机在购买 8-15 天内出现问题,若非人为损坏,在手机外 观无磨损的情况下,用户可凭发票原件和三包凭证到中兴授权客户服 务中心检测,确定故障存在后,选择更换主机或维修。

4. 保修期内,手机主机经保内维修两次后仍不能正常使用,用户可 凭两次的维修单更换同型号同规格的手机主机。

5. 附件(由池、充由器、耳机等)的保修心须提供完整保修凭证及 所配主机的串号。

6. 保修范围内免收材料费和维修费。

# 20. 手机保养小常识

避免摔机、泡水和淋雨、太阳直晒或放置于过热的地方,避免出 入温差大的场所;

• 若手机受潮,应马上关机,并擦拭干再用吹风机烘干,注意不可 靠太近,以免外壳受损;

- 建议使用手机皮套;
- 不要在浴室内使用手机;
- 只用厂家标配的充电器、电池,充电时间不可超过必要的充电期。

## 21. 安卓手机省电秘籍

• 关掉不必要的软件进程。现在不少软件,虽然表面显示关闭,但 是后台仍运行服务。您可以从任务管理器里彻底关掉这些进程和服 务。

• 调低屏幕亮度。如果总是在使用手机的话,可以把亮度调暗一点, 这样也可以延长电池的续航时间。

• 直接使用手机的省电模式,这个会自动调低屏幕亮度,减少屏幕 超时。

• WLAN、背景数据、自动同步,这些设置如果不需要的话可以关 掉,这些功能开启的时候也相当耗电。

22. 产品有害物质含量状态说明表

| 部件<br>名称 | 有毒有害物质或元素 |         |         |               |     |                     |
|----------|-----------|---------|---------|---------------|-----|---------------------|
|          | 铅<br>Pb   | 汞<br>Ha | 镉<br>Cd | 六价铬<br>Cr(VI) | PBB | 多溴联苯 多溴二联苯醚<br>PBDE |
| 液晶显示组件   |           |         |         |               |     |                     |
| 主板       | $\times$  |         |         |               |     |                     |
| 外壳       | $\times$  |         |         |               |     |                     |
| 附件       |           |         |         |               |     |                     |

O: 表示该有毒有害物质在该部件所有均质材料中的含量均在 SJ/T11363-2006 标准规定的限量要求以下。

X: 表示该有毒有害物质至少在该部件的某一均质材料中的含量超 出 SJ/T11363-2006 标准规定的限量要求。

注:

1. 本表显示中兴通讯股份有限公司供应的本型号产品可能包含这 些物质,但这些信息可能随着技术发展而不断更新。

2. 注意:本品标有"×"的原因是:现阶段没有可供替代的技术和部 件,日符合国家《由子信息产品污染控制管理办法》法规要求。

3. 本表中部件定义的解释权归属中兴通讯股份有限公司。

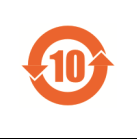

左图为本型号产品的环保使用期限标志,某些可 更换的零部件会有一个不同的环保使用期(例如: 电池单元模块)贴在其产品上。此环保使用期限 只适用于产品是在产品手册中所规定的条件下工 作。

# 23. 安全信息及注意事项

### **23.1 安全须知**

• 如果您的手机丢失或被窃,请按运营商相关规定挂失(U)SIM 卡, 这将使您免受他人冒打电话带来的经济损失。

为使您的手机免受误用,请采取防范措施, 如:

> 开启(U)SIM 卡的 PIN 码。

> 尽量随身携带。

### **23.2 安全警告和注意事项**

• 请正确使用手机。拨打或接听电话时,按照使用有线电话的方式 手握手机,然后直接对着话筒讲话,并确保手机与身体保持适当距离。

• 通话期间请勿点击或覆盖天线区域(手机背部上方区域),以免影 响通话效果、耗费更多电量,从而减少通话时间和待机时间。

• 有些人在闪烁的灯光下(如看电视),可能易于发作癫痫或眩晕。 如果您有过类似的发病史,在玩手机游戏或使用闪灯功能前请先向医 生咨询。

• 请将手机放在儿童难以触及的地方,以免儿童将其当成玩具,造 成人身伤害。

### **23.3 驾驶车辆时使用手机注意事项**

驾车时请遵照相关交通法规,注意交通安全。

### **23.4 医用设备及公共医疗场所**

• 在某些医用设备如心脏起搏器旁使用手机时需注意:保持开着的 手机与这些医用设备之间至少 20cm 的距离;不要把手机放在胸前口 袋中;应使用与佩戴起搏器的不同侧的耳朵听电话,以减小潜在干扰; 必要时请关闭手机。如有其它问题请在使用之前向该医用设备生产厂 家咨询了解。一些数字手机可能会对某些助听器产生干扰, 如果出现 了这类干扰,请与助听器制造商联系寻求解决办法。

• 如果您还有其它个人医用设备(如植入耳蜗等),请向这些设备制 造厂家咨询,以确定这些设备是否能够屏蔽周围的射频信号。

• 在医院或休养院等有特殊要求的场所,请注意手机的使用限制。 若有要求,请关闭手机。

### **23.5 您的手机**

• 您只能使用原配的或经厂商认可的配件。使用任何未经认可的配 件, 都有可能影响手机的使用性能, 违反本手机的保修条款以及国家 关于通信终端产品的相关规定,甚至导致人身危害。

• 清洁手机时请先关机,并使用微潮且干净的防静电布。清洁手机 表面时注意不要使用清洗剂等化学制剂。

• 您的手机会产生电磁场,请不要放置在磁存储媒质附近,如计算 机磁盘等。

• 在电视、电话、收音机和个人计算机等电器设备附近使用手机可 能会引起干扰。

- 请不要将您的手机暴露在强烈日光之下,以免过度受热而损坏。
- 请避免各种液体进入手机内部,以免造成损坏。
- 请不要扔放、敲打手机,粗暴地对待手机会毁坏内部电路板。
- 请不要与其它不配套的设备连接。
- 请勿拆卸手机。
- 请不要将易燃、易爆物品与手机放在一起,以免发生危险。

# **23.6 可能引起爆炸的地点及爆破区**

• 在进入因潜在因素可能引起爆炸的区域之前(如油料仓库,化学 工厂等有爆炸性生产过程的),如果手机不是专门为这种区域使用而 设计的,请你先关闭手机。

• 在这类区域,请不要取出、安装电池,也不要给手机充电,因为 在这些环境中,火花可能引起爆炸或火灾,造成人身伤害。

• 为了避免干扰爆破作业,在爆炸区的电雷管附近,以及贴有关闭 手机等类似标语指示的地方,请遵守相关规定关闭手机。

### **23.7 电子设备**

使用包括手机在内的射频设备可能会对一些屏蔽性能不好的电 子设备造成干扰。加机动车辆中的某些电子系统, 必要时使用手机前 请咨询该设备制造商。

# **23.8 汽车安全**

• 安全气囊、刹车、速度控制系统与油料喷射系统应不受无线传输 的影响、如您遇到如上问题、请与汽车经销商联系。但请注意不要将 手机放在安全气囊上方或安全气囊展开后能够触及到的区域,以免气 囊膨胀时产生的外力推动手机对车主造成伤害。

• 在加油时请关闭您的手机,同样的情况也适用于禁止使用双向无 线设备的地方。

# **23.9 飞机上的注意事项**

在飞机起飞前请关闭手机。为防止对飞机通信系统的干扰,在飞 行中禁止使用手机进行无线通信。在飞机未起飞时使用手机应按照安 全规定征得机组人员许可。

### **23.10 电池使用**

- 请不要将电池短路,以免损坏电池、产生热量及引起火灾。
- 禁止将电池放在高温下或丢入火中,以免引起爆炸。
- 请勿试图拆开电池。

• 如果一段时间内不使用电池,请将其放电并存放在干燥、避光、 凉爽的地方。

- 当电池和充电器已经损坏或明显老化时请停止使用。
- 请将废旧电池返还给供应商或是放在指定的回收点,而不能放在 家庭垃圾中。

# **警告:**

假如电池破损、应避免接触里面的物质、若被沾染到皮肤、应用 大量的清水冲洗,必要时请寻求医生的帮助。

#### **23.11 SAR**

**本产品电磁辐射比吸收率(SAR)最大值为:0.468 W/Kg,符合 国家标准 GB21288-2007 的要求。**

### **23.12 使用充电器的注意事项**

- 为提高充电效率和保证充电安全,请使用 220V 交流电。
- 禁止短路充电器,否则会引起触电、冒烟和充电器损坏。
- 请不要在电源线损坏的情况下使用充电器,否则可能会导致起火 和触电。
- 请及时清洁积在电源插座上的灰尘。
- 请不要把盛水的容器等放在充电器旁,以免水溅出造成充电器过 热、漏电和故障。
- 请不要拆卸或改装充电器,否则会导致人身伤害、触电、起火和 充电器损坏。
- 请不要在浴室等高湿度的地方使用充电器,否则会导致触电、起 火或充电器损坏。
- 请不要用湿手接触充电器、电线和电源插座,否则可能会导致触 电。
- 不要将重物放在电源线上或试图改装电源线,否则可能会造成触 电或起火。
- 在清洁和维护前请先将电源插头从插座里拔出。拔插头时要抓住 充电器,硬拉电源线会损坏电源线,可能引起触电或起火。
- 请不要在下列地方充电:阳光过强温度过高的地方;潮湿、多灰 的地方或振动大的地方(容易引起故障)。

### **23.13 清洁和维护**

• 请保持本产品的干燥。雨水、湿气和各种液体都可能腐蚀电子线 路,造成产品的损坏。

• 请用柔软的干布清洁本产品。

• 请勿用酒精、稀释剂或苯等溶液擦拭本产品。

### **23.14 免责声明**

• 对于超越我们责任能力范围的自然灾害(如:地震、水灾等)而 导致的损失,本公司不承担任何责任。

• 在任何情况下,对于伴随本产品的使用而带来的任何损失(包括 依照手册说明使用而导致的损失),诸如:公司利润的损失、信誉损 失、营业中断、或存储数据的丢失/改变等,以及因此导致的任何特别 的、意外的、连带的或间接的损失,本公司不承担任何责任。

• 对由于不当使用非本公司指定的通讯硬件或软件而导致的损失, 本公司不承担任何责任。

• 对于通过使用本产品获得的信息、资料、文件或其他产品与服务, 本公司不提供任何形式的保证与技术支持,且对于用户对这些信息、 资料、文件或其他产品与服务的使用,不承担任何责任。

• 对于通过本产品使用的第三方软件,本公司不承担任何形式的担 保与技术支持责任。

• 本手册的内容按"现状"提供。除非适用法律另有规定,否则本公 司不对本文档的准确性、可靠性和内容做出任何类型的、明确的或默 许的保证。